# WNDRVR

## **VxWorks 7 SDK for Raspberry Pi 4**

Ver.1.2

2021 年 5 月

## 目次

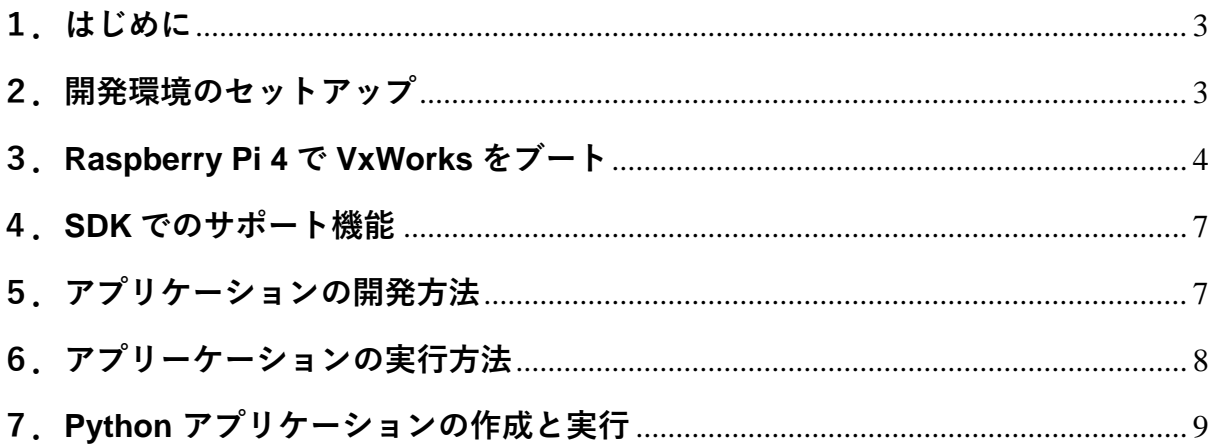

## <span id="page-2-0"></span>**1.はじめに**

VxWorks 7 SDK は、VxWorks アプリケーション開発者向けの開発環境であり、次の機能が 含まれています:

- ダウンロード可能なカーネルモジュール (DKM) と RTP (リアルタイムプロセス) アプリケーションの両方をビルドできる clang / LLVM を使った標準のクロスコンパ イルツール
- 簡易ビルドマネージャ: makefile、cmake、
- ターゲット/アーキテクチャ固有:ターゲットプラットフォームで起動可能な汎用 VxWorks カーネルが含まれています
- アプリケーション開発用のヘッダーファイルとライブラリ
- ウインドリバーデバッガ(wrdbg)
- ドキュメンテーション(英語版)

このガイドは、VxWorks プラットフォーム用のアプリケーションの開発を開始して実行す るのに役立ちます。 これを使用して、新しいアプリケーションを作成したり、VxWorks の 機能を体験することができます。

## <span id="page-2-1"></span>**2.開発環境のセットアップ**

[https://labs.windriver.com](https://labs.windriver.com/) から RaspberryPi4B プラットフォーム用の VxWorks SDK をダウ ンロードし、解凍してください。 アプリケーションの作成とデバッグの詳細については、 SDK のドキュメントを参照してください。

ホスト動作環境

この SDK は、Linux ホストで実行することを目的としています。 このドキュメントの例 は、Debian 系に固有のものです。(ubuntu18.04 で説明します)

ホスト依存環境の設定 Debian 系では、次のパッケージを事前にインストールする必要があります:

**\$ sudo apt install build-essential libc6:i386**

FTP サーバを開発ホストにインストールすると、アプリケーションを容易に展開でき、 VxWorks ターゲットからホストファイルシステムにアクセスできるようになります。

SDK に含まれている VxWorks カーネルイメージのランタイム構成に対応するために、 pyftpdlib の FTP サーバオプションを使用しています。

では、下記の手順で pyftpdlib をインストールしてください。

**\$ sudo apt install python-pip**

**\$ sudo pip install pyftpdlib**

## <span id="page-3-0"></span>**3.Raspberry Pi 4 で VxWorks をブート**

1) SD カードを作成するには、下記のファームウェアをダウンロードします:

https://github.com/raspberrypi/firmware/archive/1.20200212.tar.gz

 $$$  cd  $~$ \$ mkdir WindRiver \$ wget<https://github.com/raspberrypi/firmware/archive/1.20200212.tar.gz> \$ gunzip 1.20200212.tar.gz \$ tar xvf 1.20200212.tar

SD カードを FAT32 ファイルシステムとしてフォーマットし、「boot」ディレクト リの内容をダウンロードしたファームウェアから SD カードにコピーします。

\$ cd firmware-1.20200212/boot \$ cp \*.\* /media/xxxxx/xxxx-xxxx/

2) Raspberry Pi 4 の u-boot をコンパイルし、バイナリーを SD カードにコピーします

Ubuntu ホストでの例

u-boot のビルド

- \$ sudo apt install gcc-aarch64-linux-gnu
- \$ cd ~/WindRiver
- \$ git clone https://gitlab.denx.de/u-boot/u-boot.git
- \$ cd u-boot
- \$ CROSS\_COMPILE=aarch64-linux-gnu- make rpi\_4\_defconfig
- \$ CROSS\_COMPILE=aarch64-linux-gnu- make

u-boot.bin を u-boot-64.bin にコピーして SD カードにコピー

\$ cp u-boot.bin u-boot-64.bin

\$ cp u-boot-64.bin /media/xxxx/xxxx-xxxx/

3) SDK のインストール先/vxsdk/sdcard/内のファイルを SD カードにコピーします。

\$ cd ~/WindRiver/wrsdk-vxworks7-raspberrypi4b/vxsdk/sdcard

\$ cp –rL \* /media/xxxx/xxxx-xxxx/

VxWorks カーネルイメージを SD にコピーします

\$ cd ~/WindRiver/wrsdk-vxworks7-raspberrypi4b/bsps/rpi\_4\_0\_1\_1\_0

\$ cp uVxWorks /media/xxxx/xxxx-xxxx/

4) Raspberry Pi 用 TTL シリアルケーブルで USB 接続します。

Raspberry Pi 4 モデルでは、GPIO 14 および 15 (UART1、ピン 8 / GPIO14 で送 信、ピン 10 / GPIO15 で受信)を使って UART 送信および受信 (UART1) します。

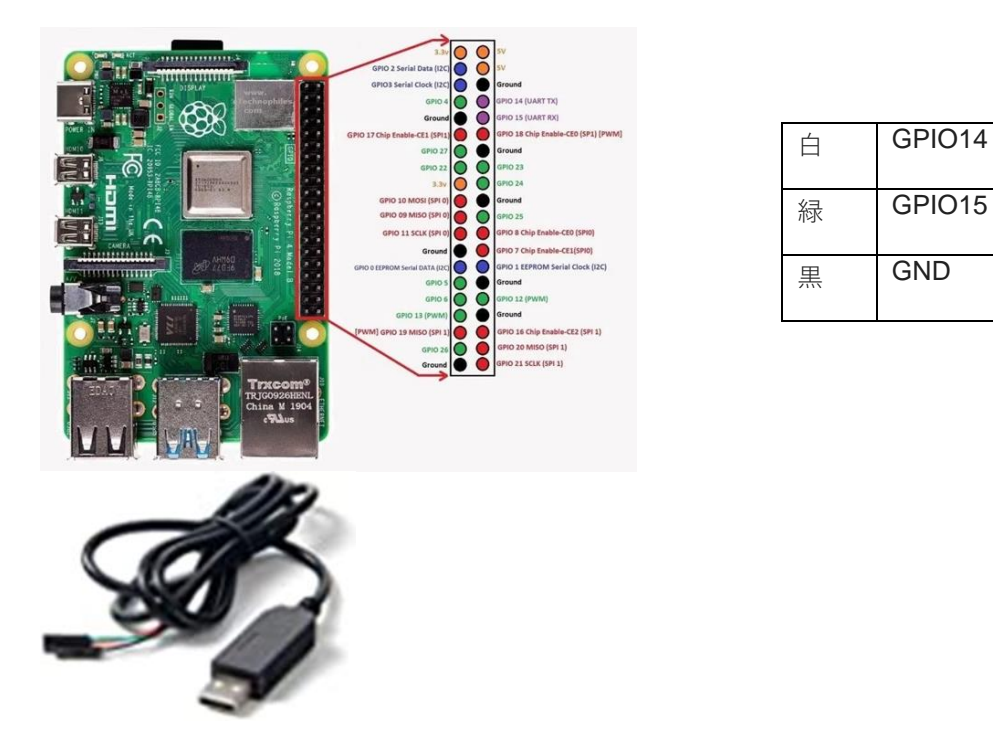

RaspberryPi と PC 間は USB-シリアルケーブルアダプターで接続します。 次に、シ リアル通信プログラム (minicom や gtkterm など)を起動し、シリアル接続パラメー ターを次のように構成します。

**Bps/Par/Bits : 115200 8N1 Hardware Flow Control : No Software Flow Control : No**

Raspberry Pi に SD カードを接続して電源を入れると、SD カードにコピーされた VxWorks カーネルが自動的に起動します。

WNDRVR

**U-Boot 2020.07-rc2-00133-ged9a3aa645 (May 19 2020 - 12:49:43 +0300) DRAM: 3.9 GiB RPI 4 Model B (0xc03112) MMC: emmc2@7e340000: 0, mmcnr@7e300000: 1 Loading Environment from FAT... OK In: serial Out: serial Err: serial Net: Warning: genet@7d580000 MAC addresses don't match: Address in DT is dc:a6:32:86:d8:ef Address in environment is dc:a6:32:07:b3:a4 eth0: genet@7d580000 Hit any key to stop autoboot: 0 8944948 bytes read in 773 ms (11 MiB/s) ## Booting kernel from Legacy Image at 00100000 ... Image Name: vxworks Image Type: AArch64 VxWorks Kernel Image (uncompressed) Data Size: 8944884 Bytes = 8.5 MiB Load Address: 00100000 Entry Point: 00100000 Verifying Checksum ... OK Loading Kernel Image !!! WARNING !!! Using legacy DTB ## Starting vxWorks at 0x00100000, device tree at 0x00000000 ... Target Name: vxTarget Instantiating /tmp as rawFs, device = 0x1 \_\_\_\_\_\_\_\_\_ \_\_\_\_\_\_\_\_\_ \77777777\ /77777777/ \77777777\ /77777777/ \77777777\ /77777777/ \77777777\ /77777777/ \77777777\ \7777777/ \77777777\ \77777/ VxWorks 7 SMP 64-bit \77777777\ \777/ \77777777\ \7/ Release version: SR0660 \77777777\ - Build date: Feb 3 2021 14:26:49 \77777777\ \7777777/ Copyright Wind River Systems, Inc. \77777/ - 1984-2021 \777/ /7\ \7/ /777\ - ------- Board: Raspberry Pi 4 Model B - ARMv8 CPU Count: 4 OS Memory Size: ~3891MB ED&R Policy Mode: Deployed Debug Agent: Started (always) Stop Mode Agent: Not started BSP Status: \*\*\* UNSUPPORTED \*\*\* Adding 13658 symbols for standalone. ->**

## <span id="page-6-0"></span>**4.SDK でのサポート機能**

- SD カード
- USB ストレージ
- DHCP を使ったネットワーク

## <span id="page-6-1"></span>**5.アプリケーションの開発方法**

Linux ターミナルウィンドウを開き、VxWorksSDK のインストール場所に移動しビルド用の 環境変数を設定します。

#### **\$ source sdkenv.sh**

#### **アプリケーションのビルド方法**

SDK 付属のサンプルを使ってビルドしましょう。

VxWorks には、カーネルモードで実行できるアプリケーションとユーザモードで実行できる アプリケーションの2種類があります。

SDK のインストール先にある examples を下記の場所にコピーしてください。

\$ cd ~/WindRiver \$ mkdir opt \$ cd opt \$ cp -r ~/WindRiver/wrsdk-xworks7-raspberrypi4b/examples .

ユーザモードでのコンパイルは

\$ cd examples/rtp/xxxx \$ make

カーネルモードでのコンパイルは

\$ cd examples/dkm/xxxx \$ make

#### **CMake を使ったアプリケーションの開発**

デフォルトで、VxWorks SDK には CMake が含まれています。 アプリケーション開発者は SDK 環境を使うと、CMake に自動的にアクセスできるようになります。 CMake を個別に ダウンロード、インストール、構成する必要はありません。 VxWorks CMake を使用する と、SDK に含まれている既存の CMake サンプルをビルドしたり、独自のプロジェクトを作 成することもできます。

CMake の例は、/examples/rtp/hello\_cmake\_rtp と /examples/dkm/ hello\_cmake\_dkm のディレクトリにあります。

手順:1 my\_project というプロジェクトディレクトリを作成します

#### **\$ mkdir my\_project**

- 1. 作成したプロジェクトフォルダーに CMakeLists.txt ファイルを作成します。
- 2. プロジェクトをビルドするには、次のコマンドを実行します。

**\$ cmake -D CMAKE\_TOOLCHAIN\_FILE=\${WIND\_SDK\_HOME}/vxsdk/sysroot/mk/rtp.toolchain.cmake .**

**注**:この例では RTP を使用しています。 DKM プロジェクトをビルドする場合は、ツール チェーン名を dkm.toolchain.cmake に変更してください。

## <span id="page-7-0"></span>**6.アプリーケーションの実行方法**

Linux ホストのユーザホームにて、ユーザ「target」でパスワード「vxtarget」にて FTP ルー トを使用してポート 21 で FTP サーバーを起動します。

#### **\$ sudo python -m pyftpdlib -p 21 -u target -P vxTarget -d \$HOME/WindRiver**

開発ホストの IP アドレスを確認してください。

Raspberry Pi が DHCP ネゴシエーションを正常に完了すると、VxWorks リモートファイル デバイスを介してホストファイルシステムにアクセスできるようになります。

VxWorks シェルで次のコマンドを実行すると、「wrs」という名前のデバイスが作成されま す。

**-> netDevCreate ("/wrs", "192.168.10.191", 1)**

注: 192.168.10.191 を開発ホストの IP アドレス (FTP サーバーを実行しているホスト)に 置き換えてください。

cmd モードシェルに切り替えて、作成した RTP の場所に移動します。これで、以前に作成 したリモートファイルデバイスを介してターゲットで使用できるようになります。

実行例

**-> cmd [vxWorks \*]# cd wrs [vxWorks \*]# pwd wrs/ [vxWorks \*]# cd opt [vxWorks \*]# ls hello hello.c [vxWorks \*]# more hello.c #include <stdio.h> int main(int argc, char \*\*argv) { printf("Hello World\n"); return 0; } [vxWorks \*]# [vxWorks \*]# hello Launching process 'hello' ... Process 'hello' (process Id = 0xffff8000005e85d0) launched. Hello world [vxWorks \*]#** 

アプリケーションの作成とデバッグの詳細については、docs ディレクトリーにあるドキュ メントを参照してください。

**\$ source <SDK\_DIR>/sdkenv.sh**

### <span id="page-8-0"></span>**7.Python アプリケーションの作成と実行**

前提条件

以前に作成した SD カードには、VxWorks で Python アプリケーションを実行するためのす べての前提条件が含まれています。

cmdシェルから Python を起動して、Hello World!が表示するのを確認してください:

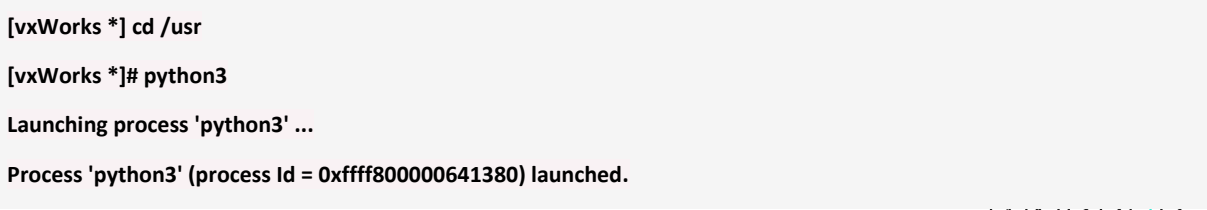

**Python 3.8.0 (default, Feb 2 2021, 19:28:52) [Clang 10.0.1.1 (http://gitlab.devstar.cloud/compilers/llvm/clang.git 5449acbae on vxworks Type "help", "copyright", "credits" or "license" for more information. >>> import sys >>> print("Hello World!") Hello World! >>> print (sys.platform)**

**vxworks**

Python スクリプトの場合は次のようにして実行できます。

**[vxWorks \*] python3 helloworld.py**

**Hello World!**

**注**:シェルから Python を起動する場合は、Python を起動する前に rtpSpStackSize の値を 設定する必要がある場合があります(たとえば、rtpSpStackSize を 0x1000000 に設定しま す)。 詳細については、API リファレンスの rtpSp()を参照してください。

*rtpSp( )*

#### *NAME*

 *rtpSp( ) - launch a RTP with default options.*

#### *SYNOPSIS*

*long rtpSp*

 *(*

```
 char * execAndArgs, /* path to the executable file + arguments */
int initTaskPrio, /* priority of RTP's initial task */
long userStackSize, /* size of the initial task's user stack */
int launchOptions, /* options to apply to the RTP at launch */
int launchTaskOptions /* task option for the RTP's initial task */
)
```
商用版の VxWorks に関する詳細は、<https://www.windriver.com/japan/products/vxworks/>をご覧ください。 © 2021 Wind River Systems, Inc. Wind River、VxWorks は、Wind River Systems, Inc.の商標または登録商標です。

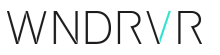